## **QNAP**

## **QNAP NAS back-uppen naar de Mihos.net Cloud Storage**

1. Login op de QNAP NAS en installeer de Hybrid Backup Sync applicatie als deze nog niet geinstalleerd is.

- 2. Open de Hybrid Backup Sync applicatie.
- 3. Klik op Synchronisatietaak creëren.
- 4. Kies One-way sync en vervolgens voor Lokaal naar extern synchroniseren.

5. Kies voor Rsync.

## 6. Klik nu op < Nieuw profiel > **QNAP**

7A. Geef bij Ip-adres/hostnaam de servernaam op die in de mail met login gegevens staat.

7B. Maak van poort 22.

7C. Geef de gebruikersnaam en wachtwoord op die in de mail met login gegevens staan.

7D. Zet het vinkje bij "Opnieuw synchroniseren met ES NAS inschakelen".

7E. Klik op OK.

8A. Selecteer bij Bronmap de data die je wilt back-uppen naar de cloud. Bij bestemmingsmap geef je op: /drive

8B. Klik op Geavanceerde instellingen om een schema in te stellen. Bijvoorbeeld elke dag een back-up.

9. Klik op Toepassen. Klaar! **QNAP**

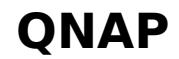

Unieke FAQ ID: #1196 Auteur: Erik Laatst bijgewerkt:2019-03-14 15:34

> Pagina 3 / 3 **(c) 2022 Mihos.net Support <support@mihosnet.nl> | 2022-11-27 15:54** [URL: https://faq.mihos.net/faq/index.php?action=artikel&cat=54&id=197&artlang=nl](https://faq.mihos.net/faq/index.php?action=artikel&cat=54&id=197&artlang=nl)